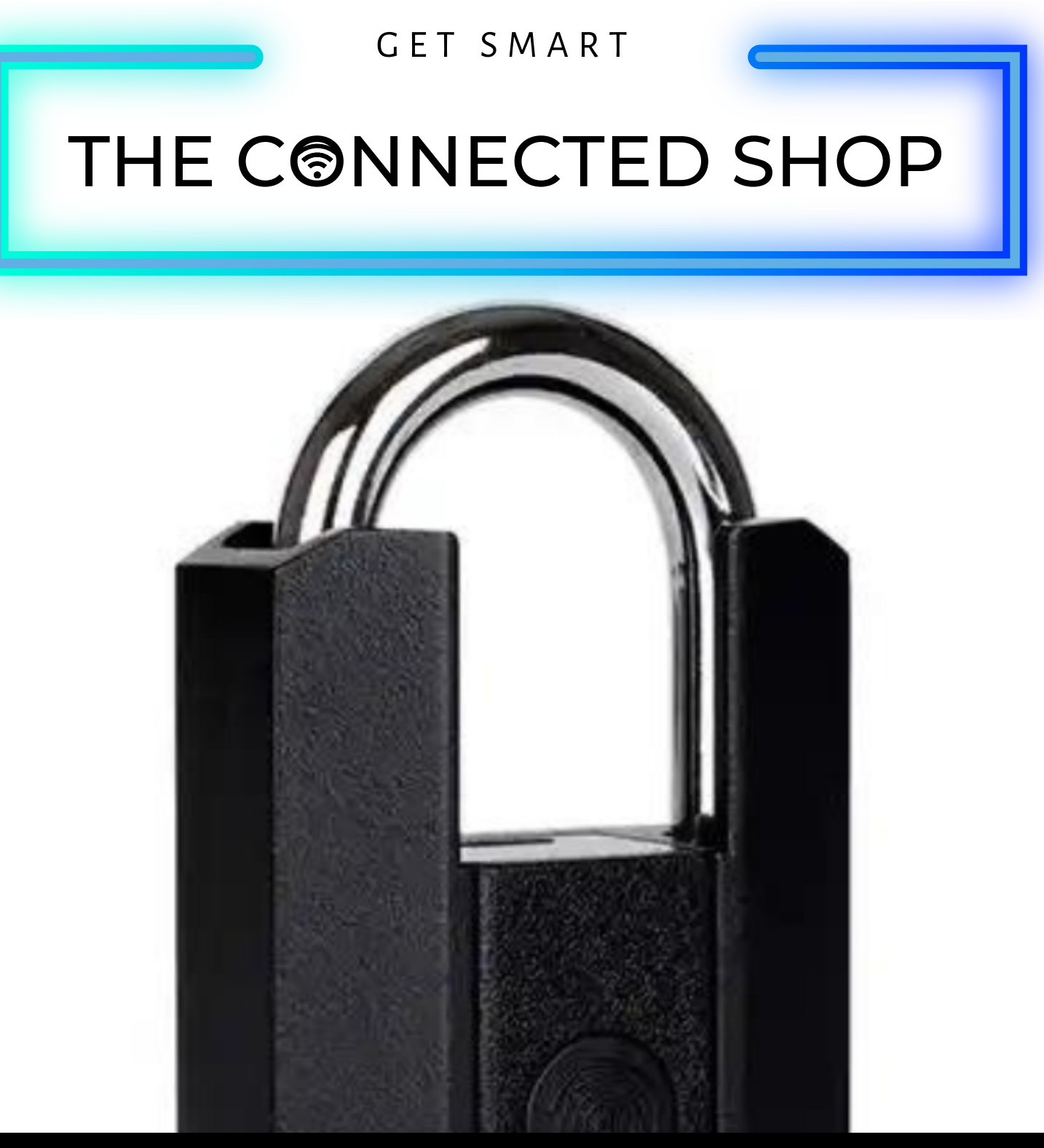

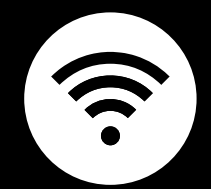

**Sma rt Bl u e t o o t h Pa d l o c k** USER MANUAL

Welcome to the Smart Bluetooth Padlock User Manual. Your easy, step-by-step guide to set up and connect your Smart Bluetooth Padlock. The device is designed to be convenient and user-friendly for everyone.

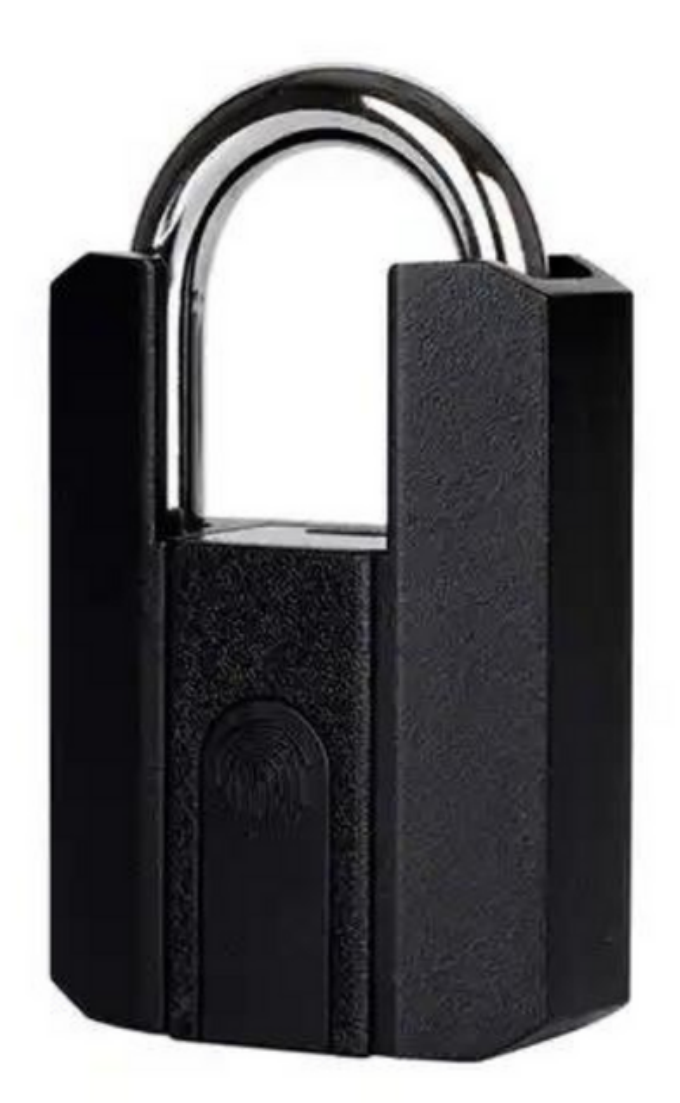

## THE COODECTER SHOP

# **SUMMARY**

#### **l. Device Set Up**

1. Set-up Guide a) Set Up Device

#### **ll. Device Functions**

- 2. Remote Functions
	- a) Unlock Device

#### **lll. Mobile App Connection**

- 3. Registering on the Mobile App
	- a) Downloading the Mobile App
	- b) Logging In & Registering
	- c) Resetting your Password
	- d) Adding Devices

#### **lV. Device Functions**

- 4. Functions
	- a) Remote Functions over Mobile App
	- b) Connect to WIFi Gateway
	- c) Remote Unlock

#### **V. Additional Information**

5. Other Notes

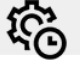

<u>iej</u>

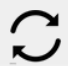

# **PACKAGING DETAILS**

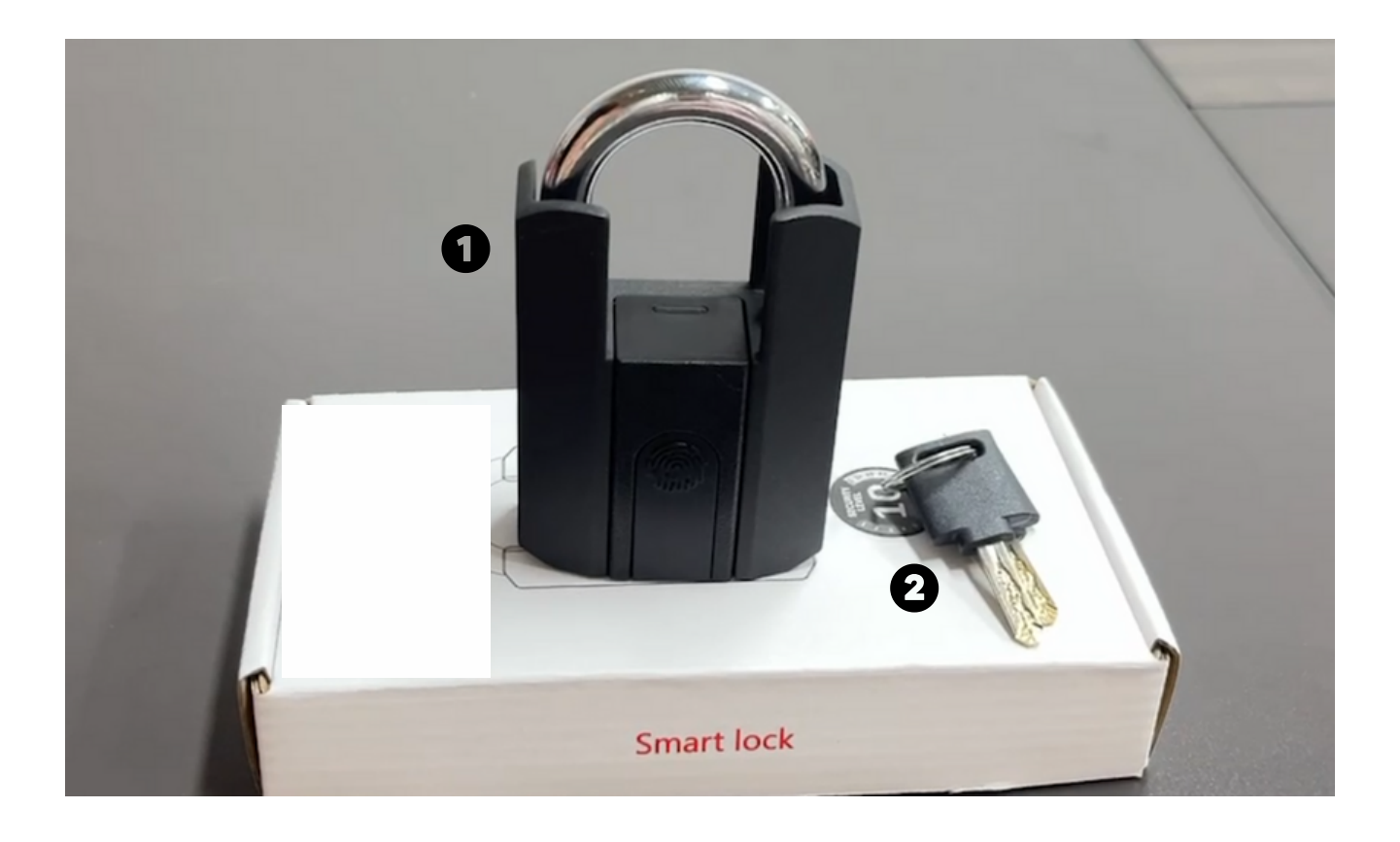

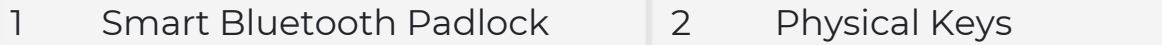

# **STEP-BY-STEP SET-UP GUIDE**

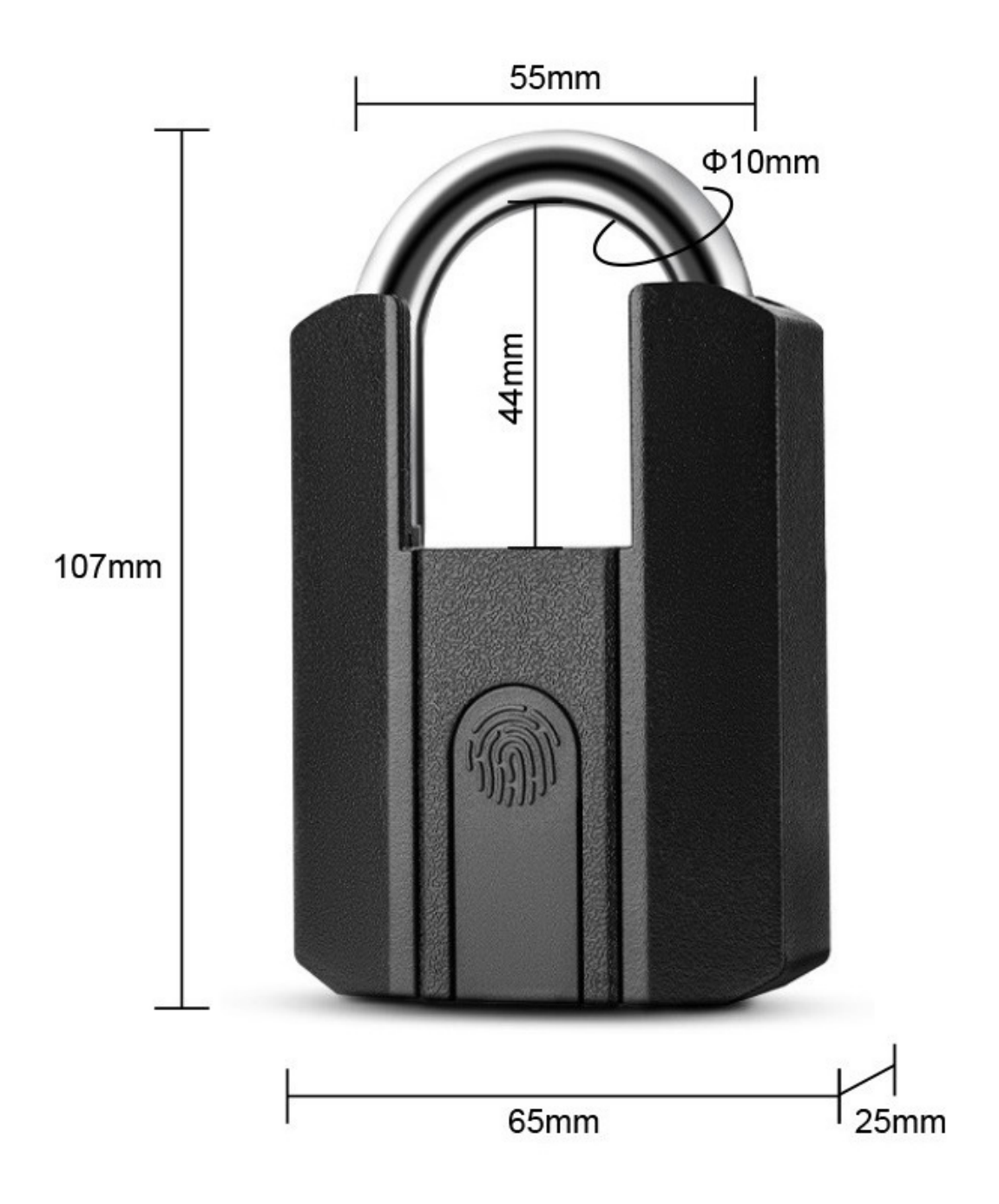

#### **1. SET UP DEVICE**

a. Remove all the items from their original box and charge the device for a couple of hours before using it

b. Download and open the mobile app

c. Go to Fingerprints from the main menu and select 'Add a Fingerprint'

d. Follow the in-app instructions for adding a fingerprint

e. Proceed to the following instructions and videos to learn more about setting app the device in the app

#### **2. FUNCTIONS**

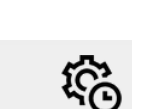

THE CONNECTE SHOP

#### **a) Unlock Device**

- To remotely unlock the device via the mobile app, open the app
- Locate the device
- Press and hold the unlock button found on the home page of the device/lock
- To unlock it using a fingerprint, place the registered finger on the padlock sensor
- Gently put pressure on the sensor until the device reads the fingerprint and unlocks the padlock
- Alternatively, you may use the mechanical keys that come with the device

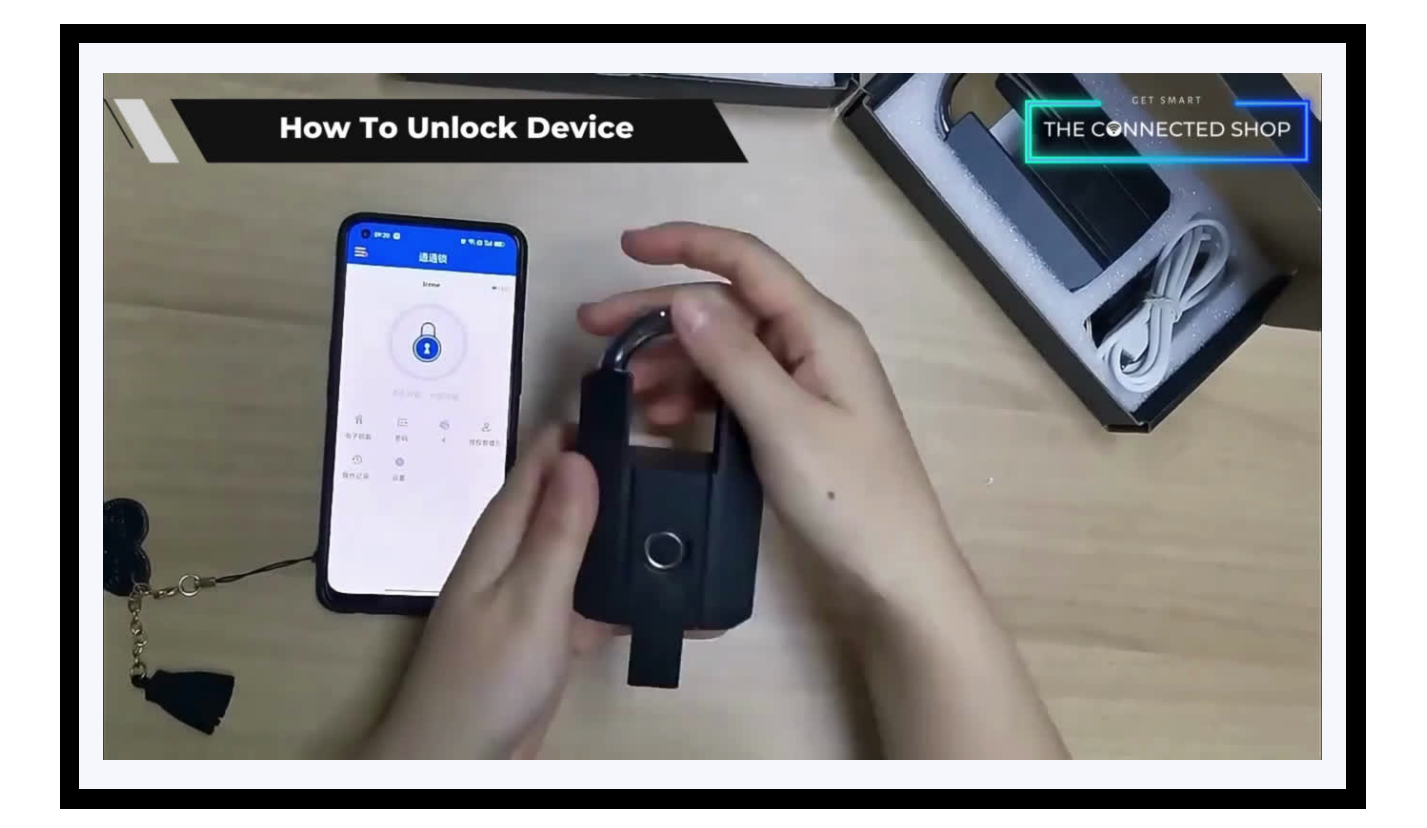

### THE COODECTER SHOP

#### **3. MOBILE APP CONNECTION**

#### **a) Downloading the App**

Download the application on the Google Play Store or Apple AppStore by searching "TTLock" or by scanning the QR code below:

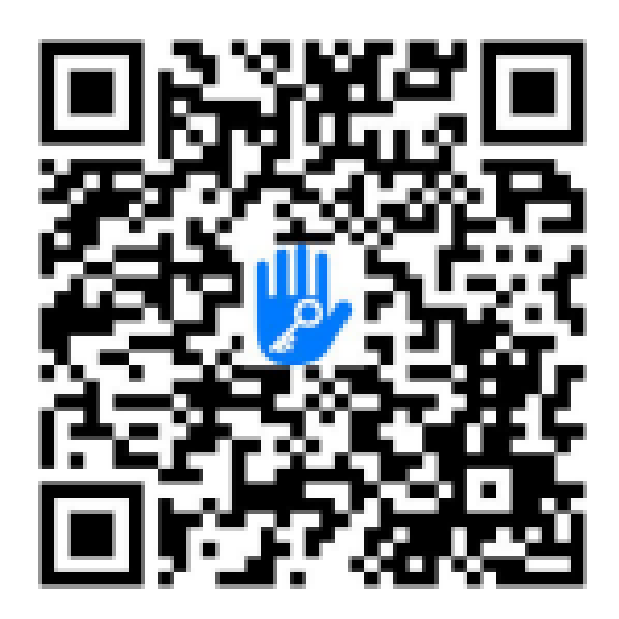

#### **b) Logging in and Registering**

**After Downloading the App**

- **You will be redirected to register your email address and/or mobile number where a verification code will be sent, and proceed to enter it on the app in the allotted time limit**
- Once the verification code has been entered into the app, you will be asked to set your password
- You will then have full access to the TTLock app

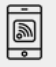

## **3. MOBILE APP CONNECTION**

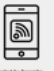

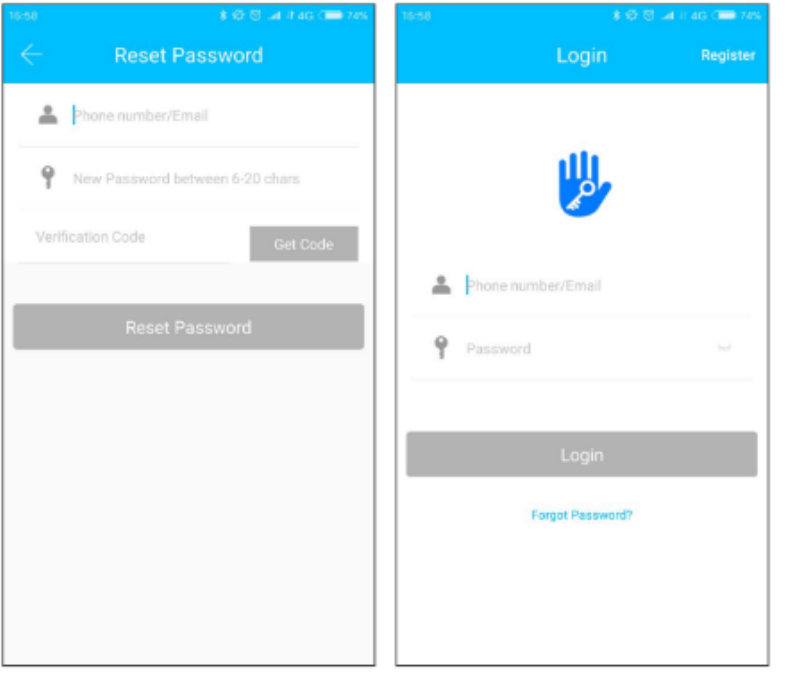

Should you be an existing user to the TTLock ap, log in using your email and password from the login page.

#### **c) Resetting your Password**

In case you have forgotten your password and need to reset it, please follow the steps below:

- On the Login Page, when prompted for your email & password, click the 'Forgot Password' option located below the 'Login' button
- Enter your email address or phone number, along with the new password.

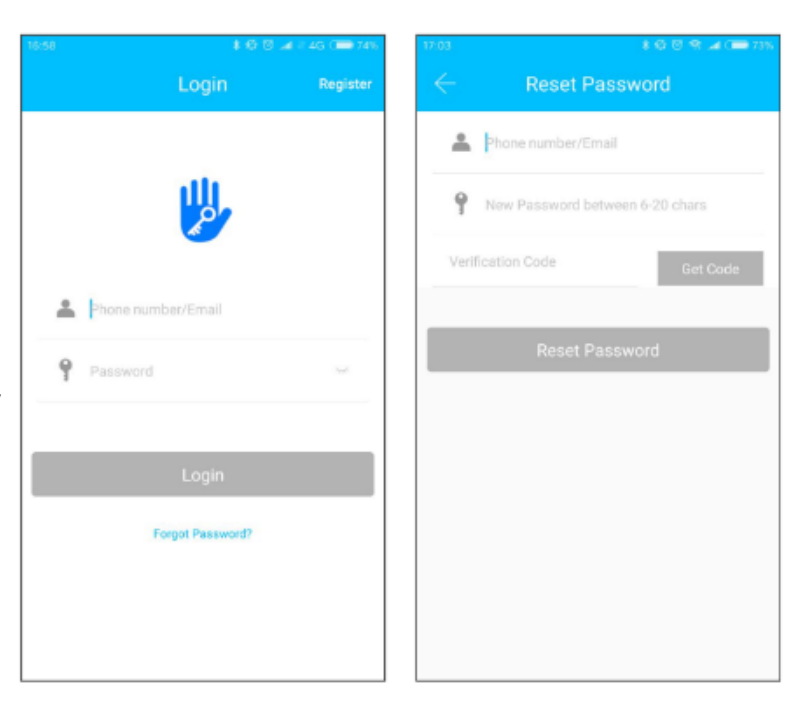

<u>ie</u>

### **3. MOBILE APP CONNECTION**

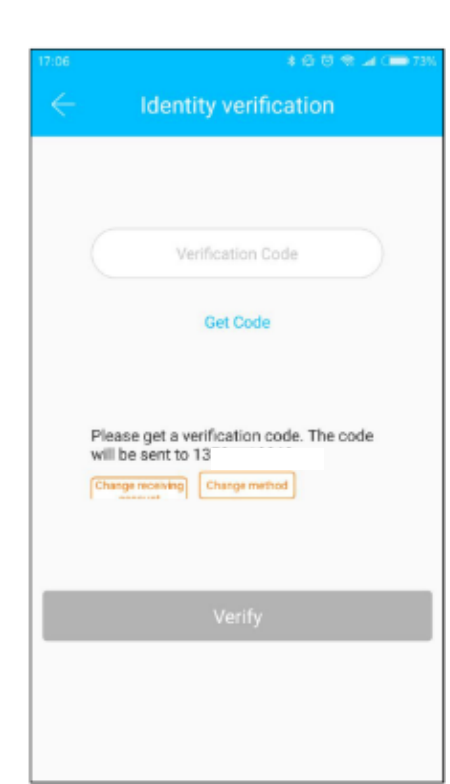

- You will be prompted to enter the verification code sent sent on your mobile number or email address. Proceed to enter it on the app in the allotted time limit
- You will then have full access to the TTLock app

- Once logged in and you already have a connected device/lock, you should see a home page such as the sample picture on the right with the lock name and all the available settings.
- Otherwise, you will see a main home page like the one on the left with only a '+' button found on the screen.

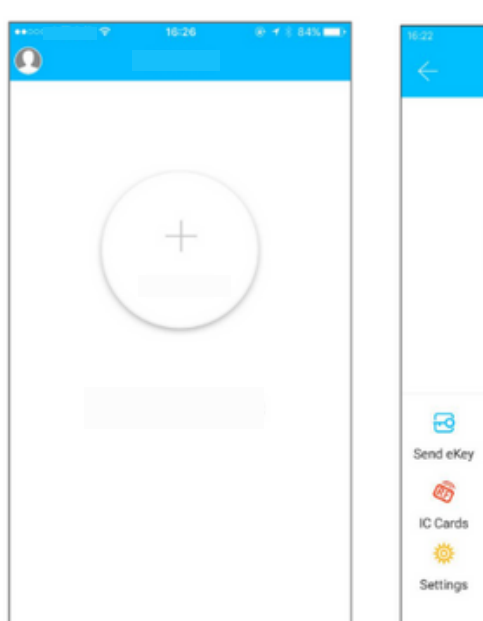

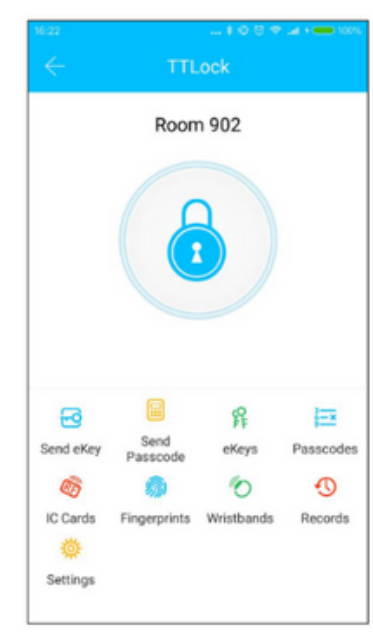

<u>je</u>

#### **3. MOBILE APP CONNECTION**

#### **d) Adding Devices**

To add devices on the app, please follow the instructions below. Your device and phone must be connected to the same 2.4GHz Wi-Fi network, as well as to keep them close to each other during the entire process, in order for this to work.

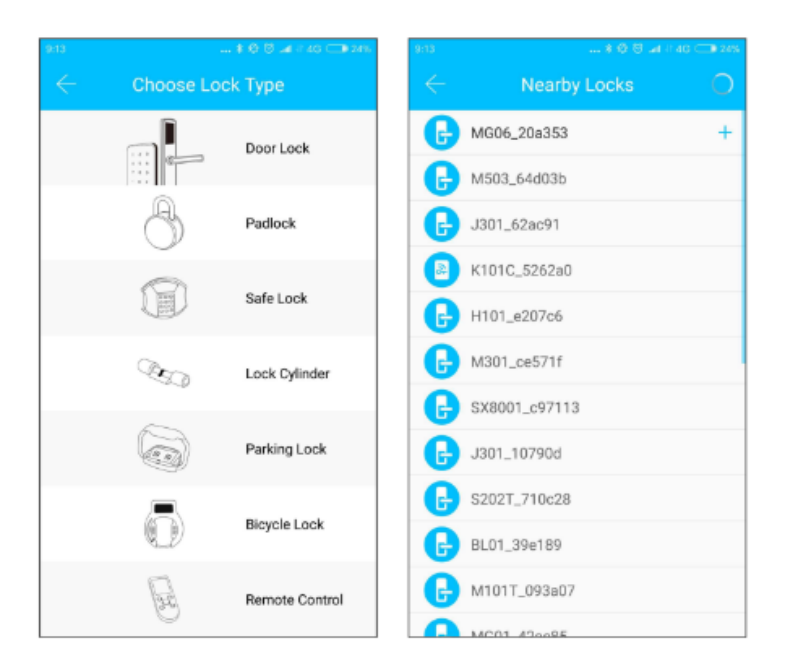

- To add the lock, choose the appropriate device type
- Then, initiate the search for any nearby locks. Remember to keep your phone near your smart lock in order for this to work

Once detected, choose the correct nearby lock to name it

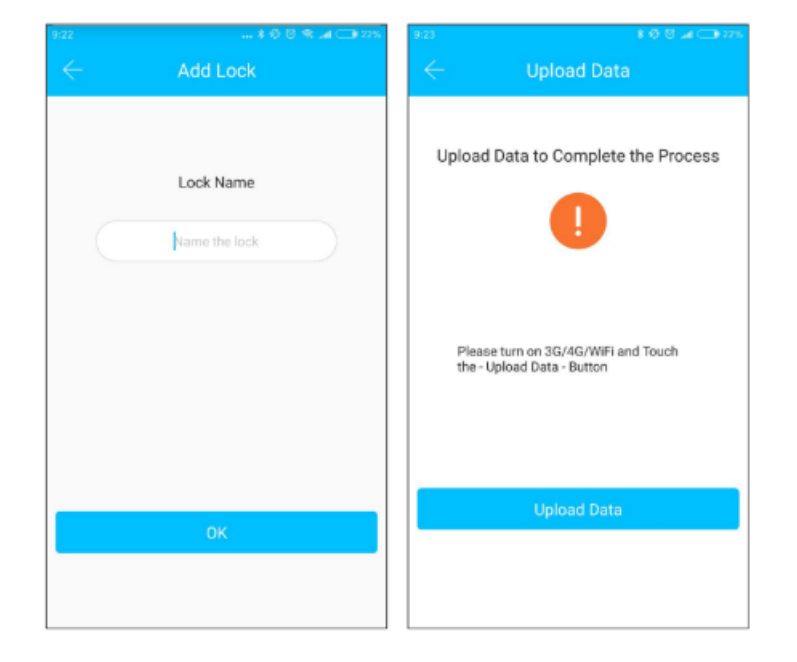

#### **4. DEVICE FUNCTIONS**

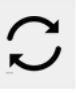

#### **a) Remote Functions via The Mobile App**

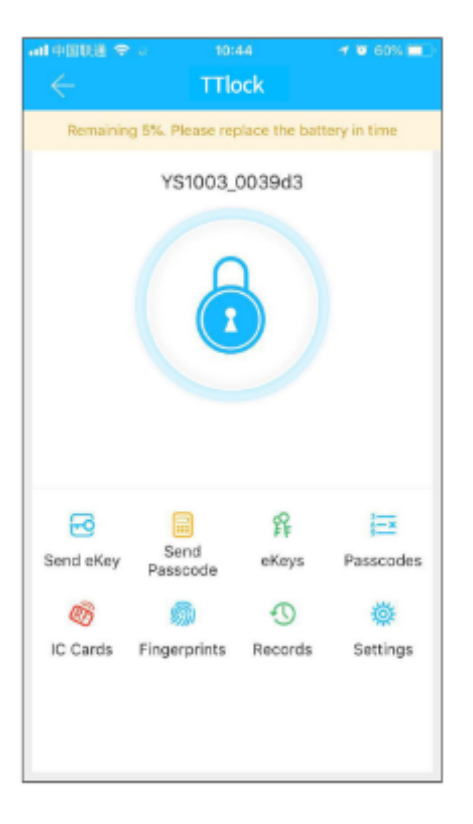

- Use the mobile app to remotely unlock or lock your device. This is only possible when the app and the smart lock are paired with a Wi-Fi Gateway. Otherwise, the app and the smart lock will only be connected via a Bluetooth connection; and to remotely unlock it using the app, you must remain within 5-10m from the smart lock.
- So, on the app, click/long-press the 'lock' icon on the home page to unlock it.

# IHE LUUUELIES ZHUS

# **4. DEVICE FUNCTIONS**

#### **b) Connect to WiFi Gateway**

The smart lock is connected via Bluetooth and it is not connected to the network itself. Thus, the gateway serves as a bridge between the smart lock and the Wi-Fi network. When paired, the user can remotely view and configure several settings of the lock, access the unlock history, and delete or modify the password remotely.

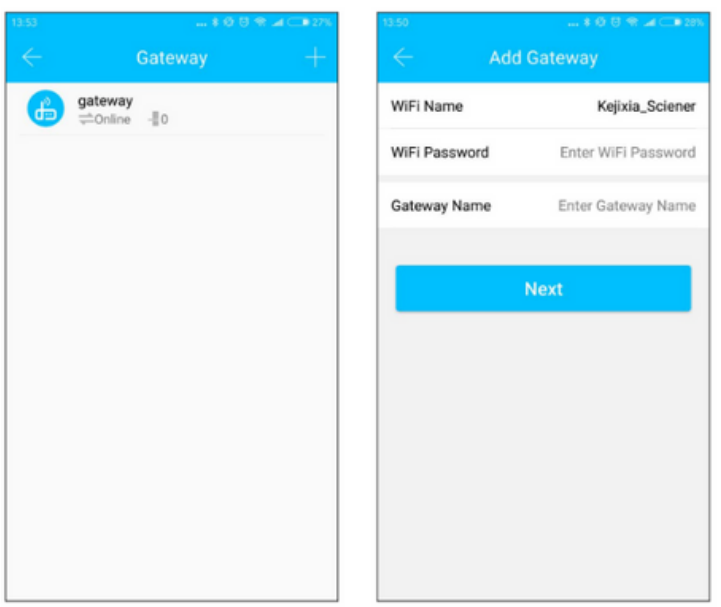

- First, make sure that your phone is connected to a Wi-Fi network
- Then, click the '+' button on the upper-right corner of the home page on the app to enter the Wi-Fi password and gateway name on the Add page
- Click 'Next' and enter your account password for authentication
- Press and hold the settings button on the gateway for 5 seconds. Both the red and blue lights should flash alternately to indicate that the gateway has entered into pairing mode with the app

- Once the gateway is added to the app, it will search for nearby locks. Afterward, it should show a list of all nearby locks
- Once the lock is paired with the gateway, the lock can be remotely managed through the gateway

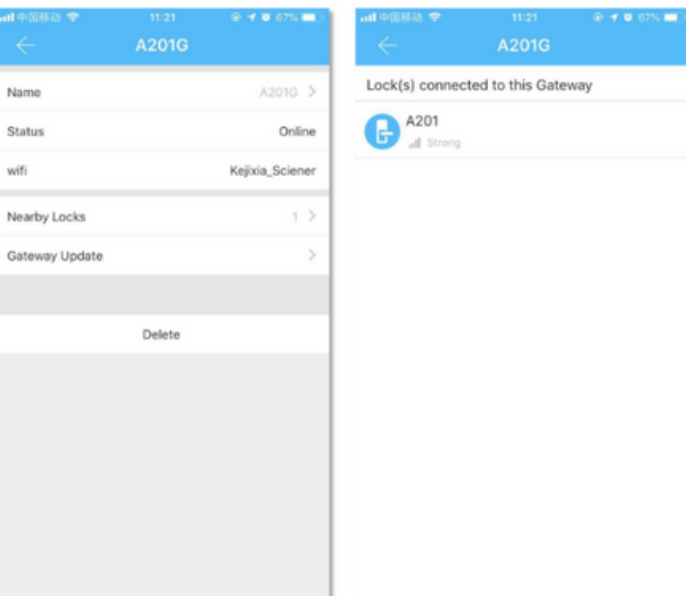

## **4. DEVICE FUNCTIONS**

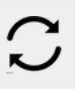

You may refer to the video demonstration below on how to properly pair your lock and app with a WiFi Gateway:

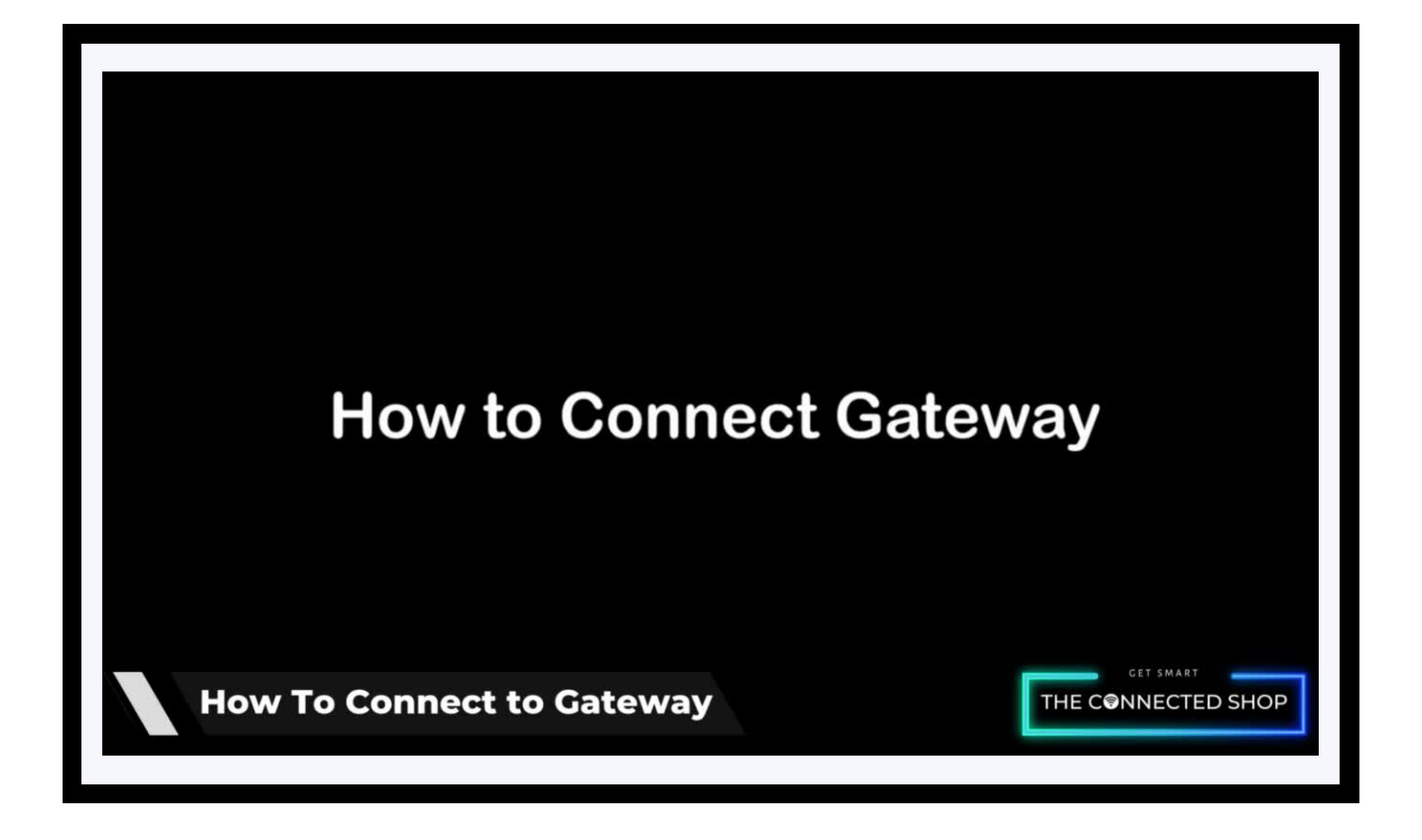

## **4. DEVICE FUNCTIONS**

#### e) Remote Unlock

- To grant access to someone when you are away, ensure first that the lock is paired with the WiFi Gateway and your mobile Bluetooth is enabled. Go to the app settings. Select 'Unlock Remotely' to turn it on. Go back to the home page of the app and click the "lock" icon to remotely unlock your door.

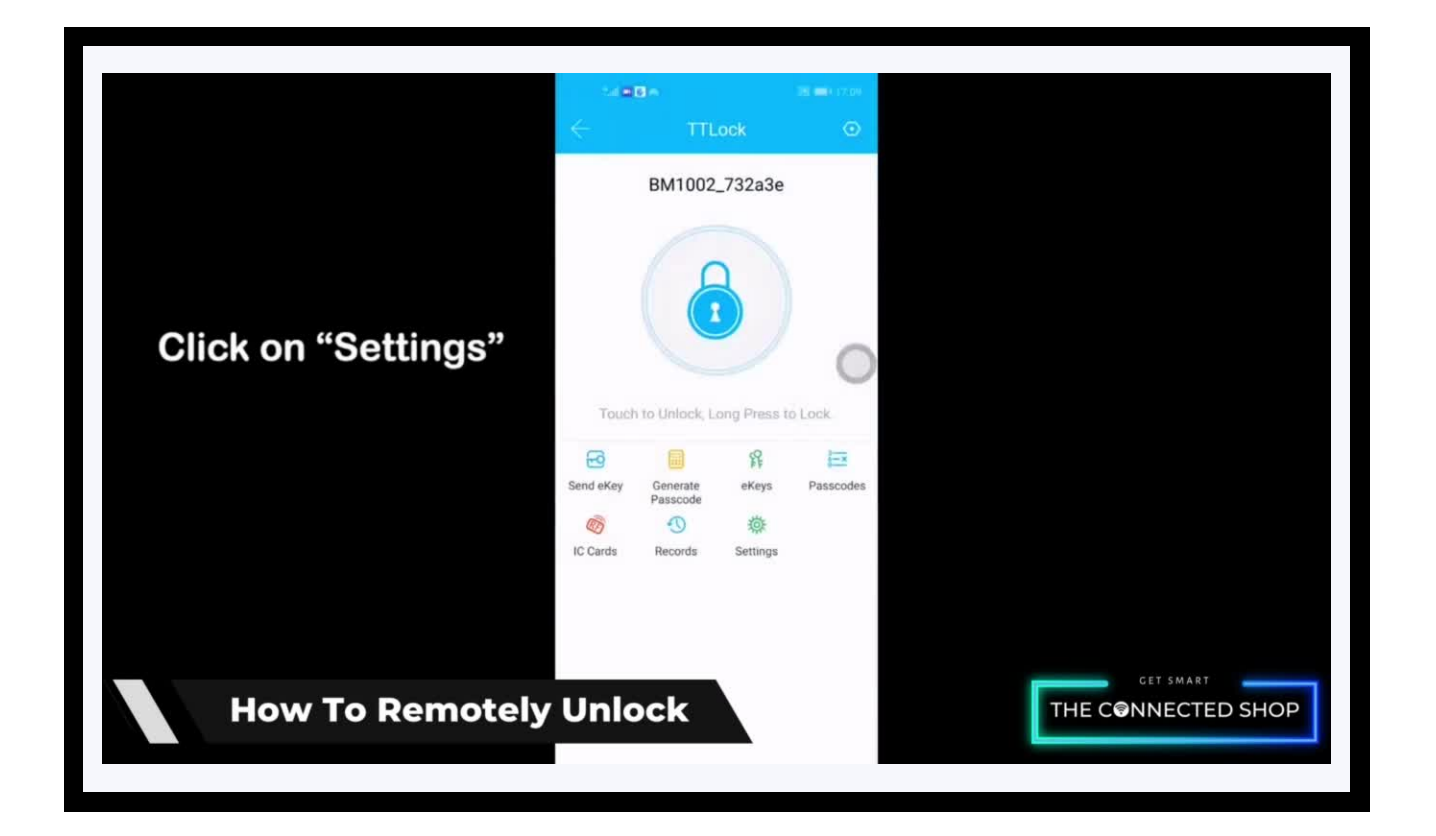

#### **5. OTHER NOTES**

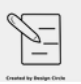

To set up the network: Go to the mobile app and click the menu on the top-left corner. Select Add Lock. Click on All Locks and activate your Smart Lock. The app will then recognize a new nearby lock and show it on the screen, select the lock. Rename the new lock and hit the 'OK' button.

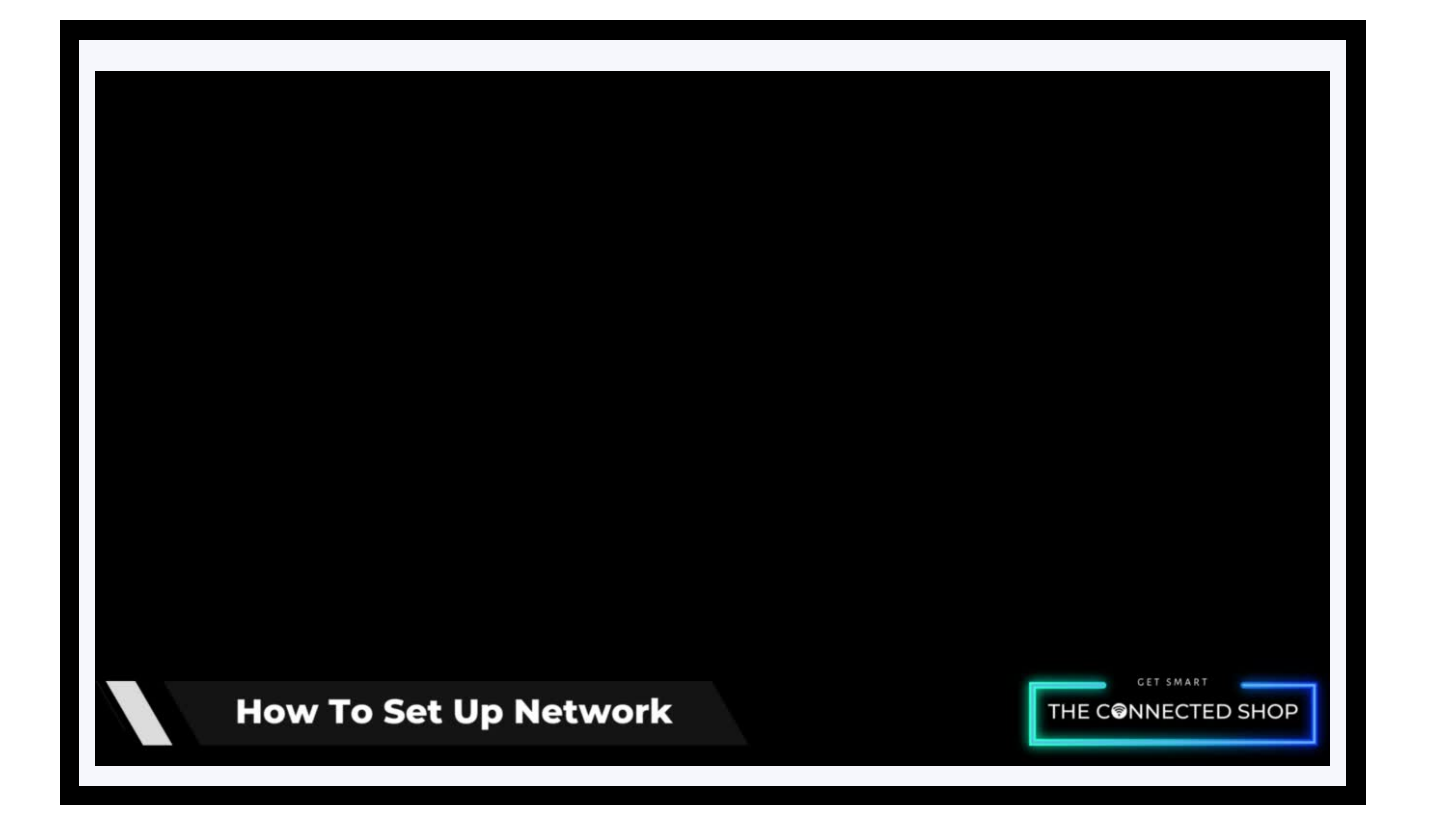

## Congratulations!

## You have successfully set up your very own Smart Bluetooth Padlock.

Thank you for being a valued customer of The Connected Shop.

www.theconnectedshop.com

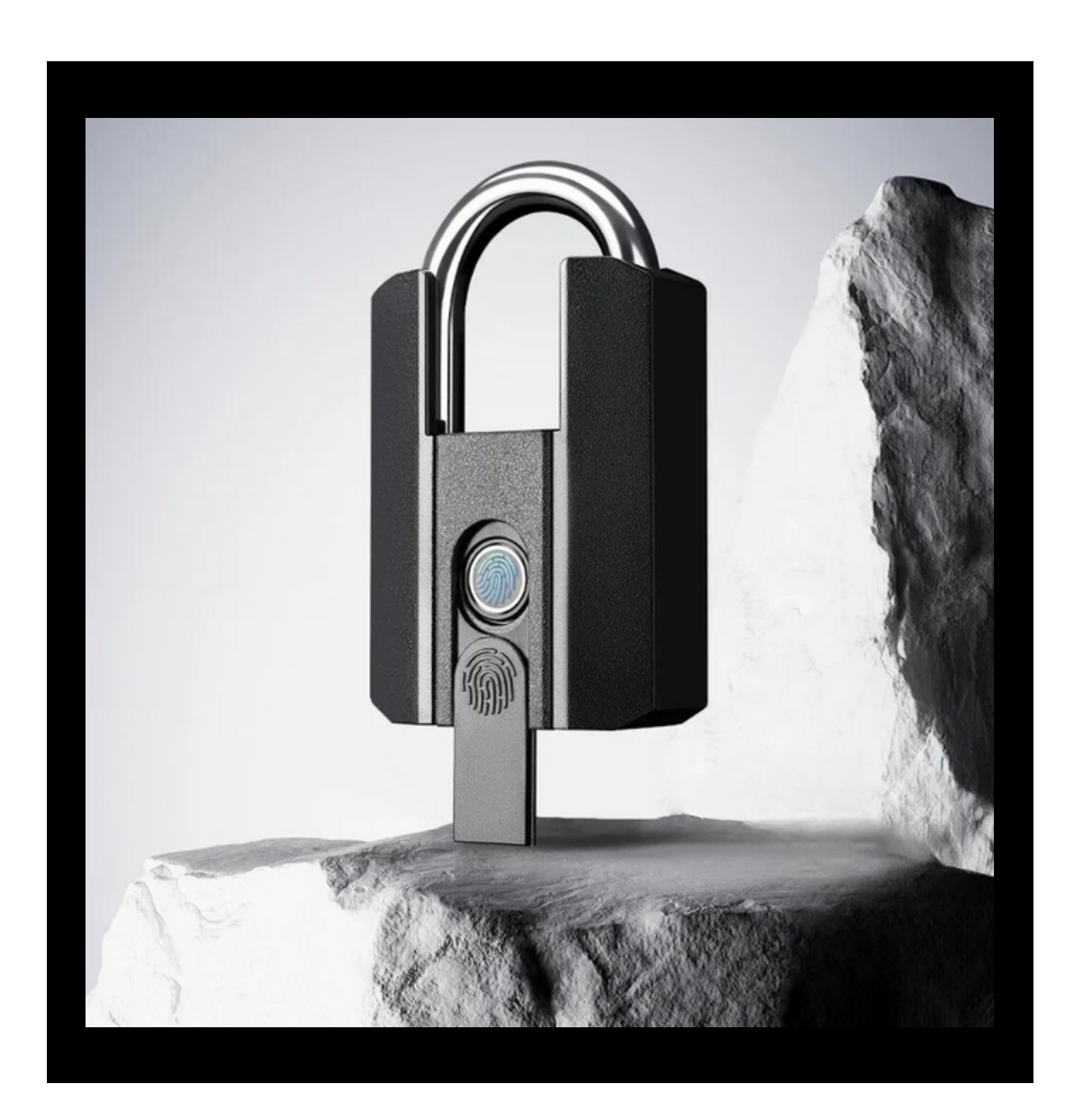

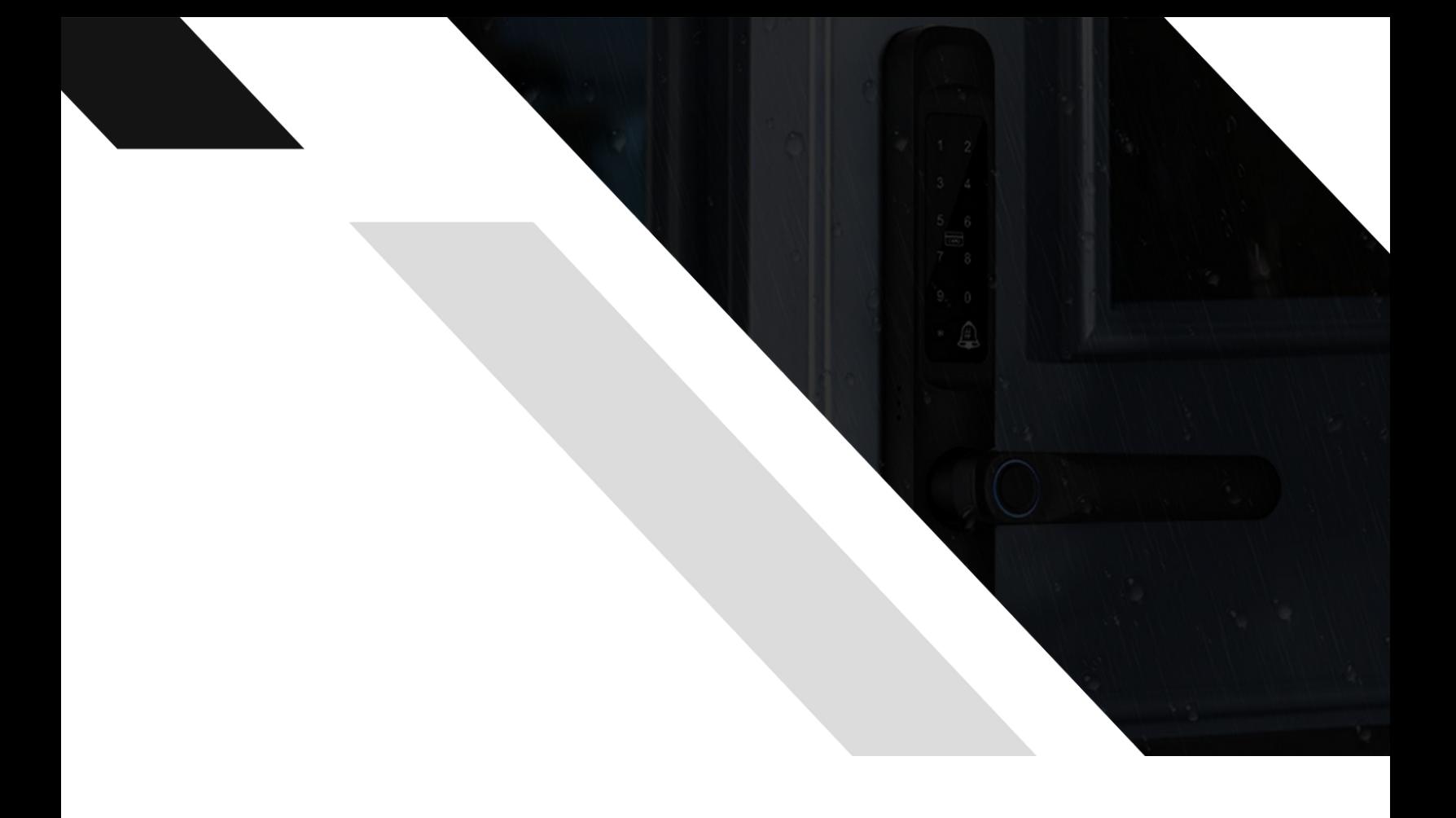

# THE COMMECTES SHOP